# **UGS Emailsignatur hairfree Franchisepartner / Inhaber Institut**

Mit freundlichen Grüßen, herzlichst,

Max Mustermann Geschäftsleitung hairfree Musterstadt

**h a i r f r e e Institut Musterstadt Max Mustermann Musterstraße 123 12345 Musterstadt**

Tel.: +49 (0)1234 567890 Fax: +49 (0)1234 567890 E-Mail: max.mustermann@partner.hairfree.com Web: www.hairfree-stadt.de

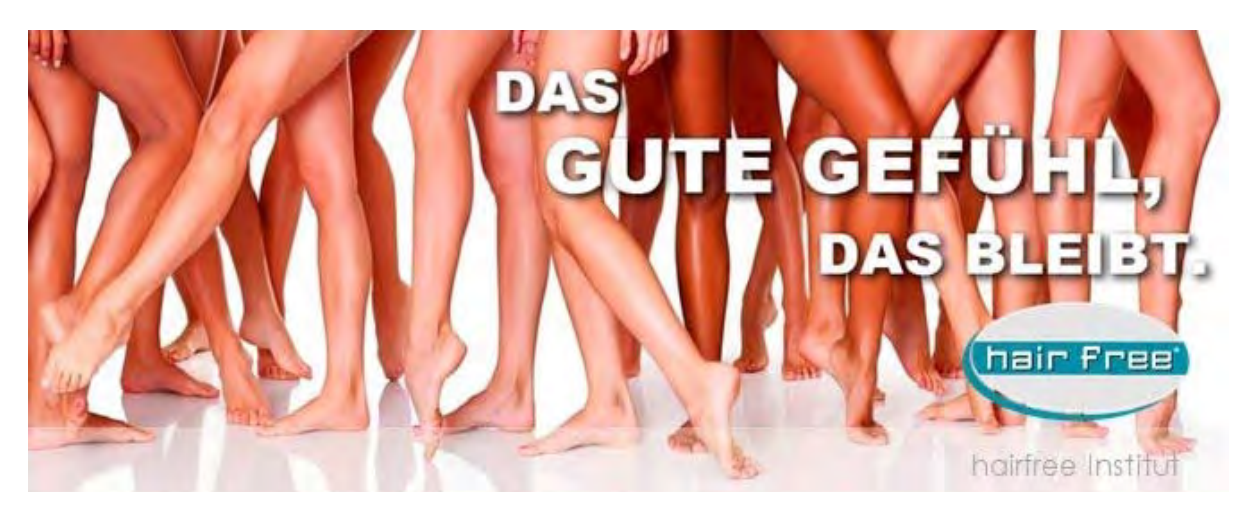

#### INHABERDATEN

Wichtiger Hinweis:

Diese E-Mail enthaelt vertrauliche und/oder rechtlich geschuetzte Informationen. Wenn Sie nicht der richtige Adressat sind oder diese E-Mail irrtuemlich erhalten haben, informieren Sie bitte sofort den Absender und vernichten Sie diese Mail. Das unerlaubte Kopieren sowie die unbefugte Weitergabe dieser Mail ist ohne die schriftliche Genehmigung des Absenders nicht gestattet.

Important Note:

This e-mail may contain confidential and/or privileged information. If you are not the intended recipient (or have received this e-mail in error) please notify the sender immediately and destroy this e-mail. Any unauthorised copying, disclosure or distribution of the material in this e-mail without the written permission of the sender is strictly forbidden.

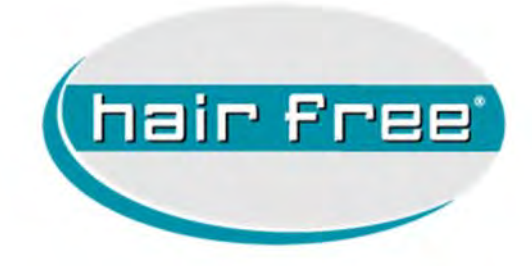

# Anwenderhandbuch Einrichtung des E-Mail Accounts für Franchisepartner mail@partner.hairfree.com

Version Handbuch 2016.1 Stand 01.02.2016

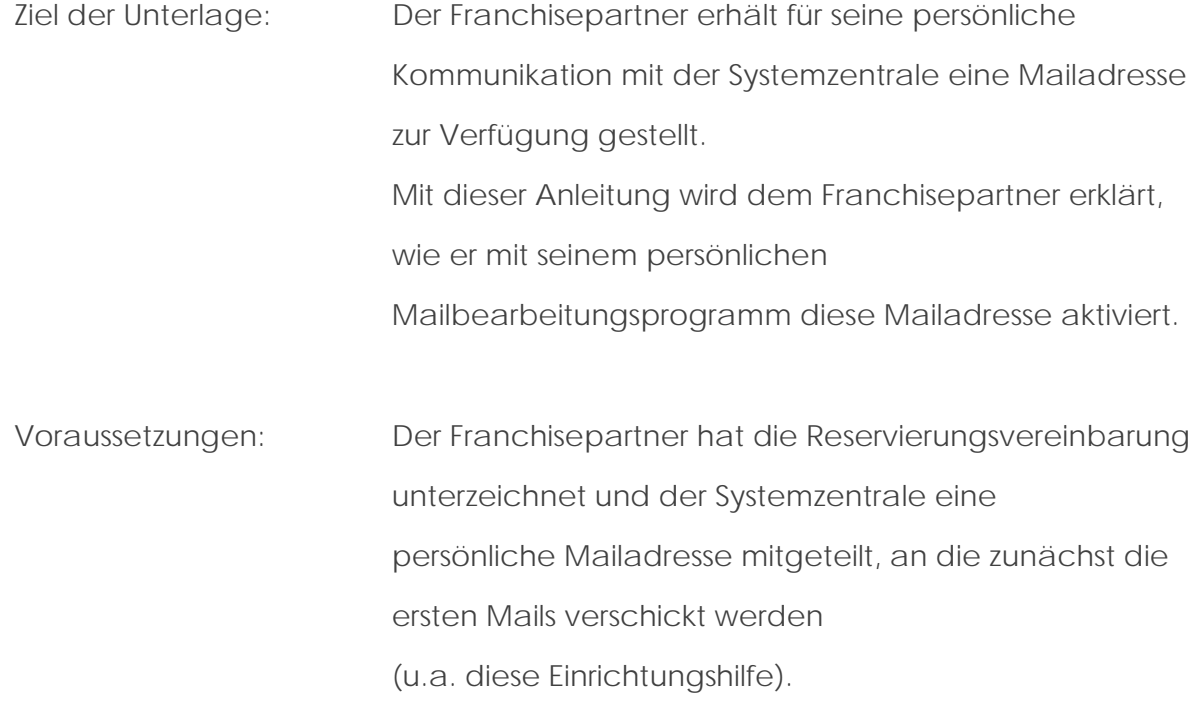

#### **Übersicht der Arbeitsschritte**

- 1. Der Partnerbetreuer versendet eine Mail, in der die Zugangsdaten der Mailadresse genannt werden.
- 2. Der Franchisepartner überprüft, ob Outlook als Verwaltungsprogramm für die zukünftige Kommunikation installiert ist.
- 3. Der Franchisepartner richtet einen Zugang zu dem Mailkonto bei hairfree ein.
- 4. Der Franchisepartner konfiguriert das eingerichtete Mailkonto nach den CI-Vorgaben von hairfree (Signatur, Schrift,…)
- 5. Der Franchisepartner schickt eine Bestätigungsmail an den Partnerbetreuer zurück, um die CI-Konformität zu dokumentieren.
- 6. Ab sofort findet die persönliche Kommunikation zwischen Partner und Systemzentrale über dieses Mailkonto statt.

## **Schritt 1: Mail mit Zugangsdaten**

Im privaten Mail-Account des Partners befindet sich folgende Mail.

Diese Mail wird ausgedruckt und mit den Zugangsdaten bei den Unterlagen archiviert.

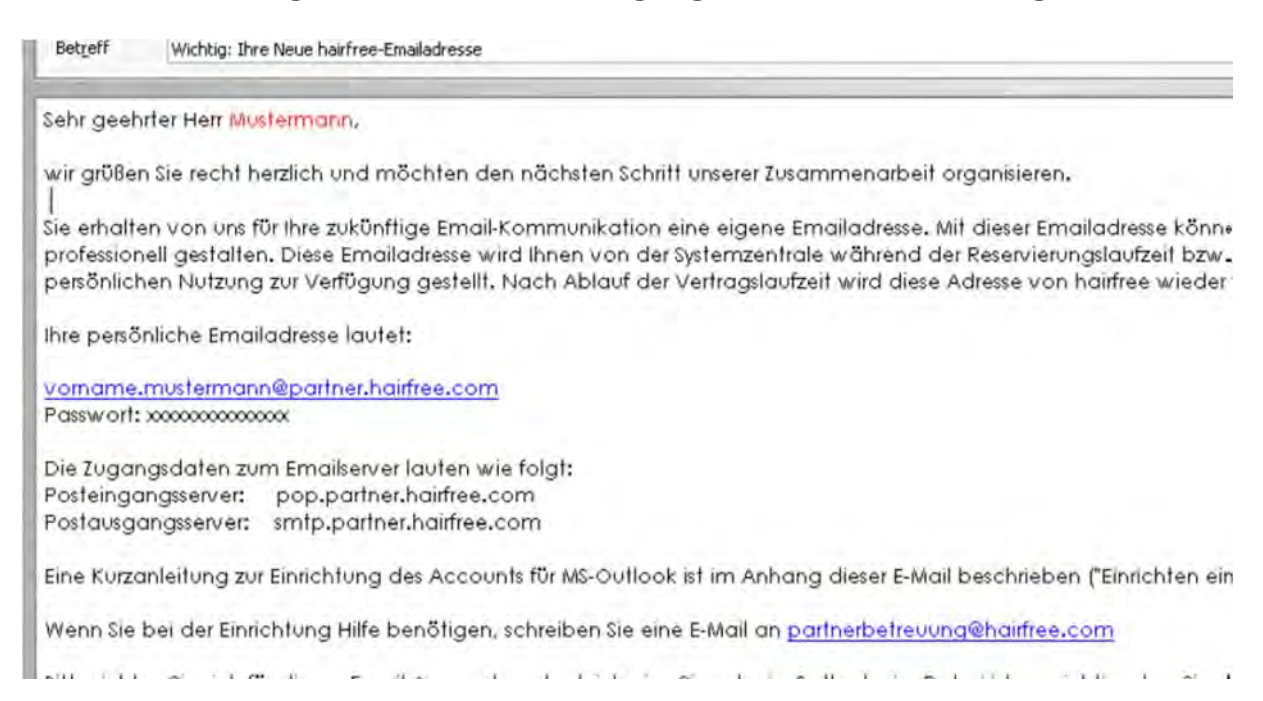

#### **Schritt 2: E-Mail Programm aktivieren**

Microsoft Outlook ist das Programm, mit dem die Kommunikation zwischen der Systemzentrale und dem Franchisepartner realisiert wird. Falls sich dieses Mailprogramm nicht auf dem PC befindet, kann ein örtlicher EDV-Fachmann ggf. eine entsprechende Software installieren.

Hinweis: Die Systemzentrale verwendet aufgrund der Verbreitung für das Programm in ihrer Schulungsdokumentation Beispiele aus den Programmen Microsoft Outlook.

Wenn das Mailprogramm auf dem PC gefunden wurde oder bereits eingesetzt wird, wird im nächsten Schritt ein eigenes "Konto" für die hairfree-Kommunikation aktiviert

## **Schritt 3: Mailkonto in einem bestehenden Mailprogramm einrichten** (am Beispiel Microsoft Outlook)

a) Alle Programme auf dem PC werden geschlossen

b) Microsoft Outlook wird geöffnet und neu gestartet

c) Es erscheint folgender Bildschirm > In Menüleiste den Bereich "Datei" auswählen

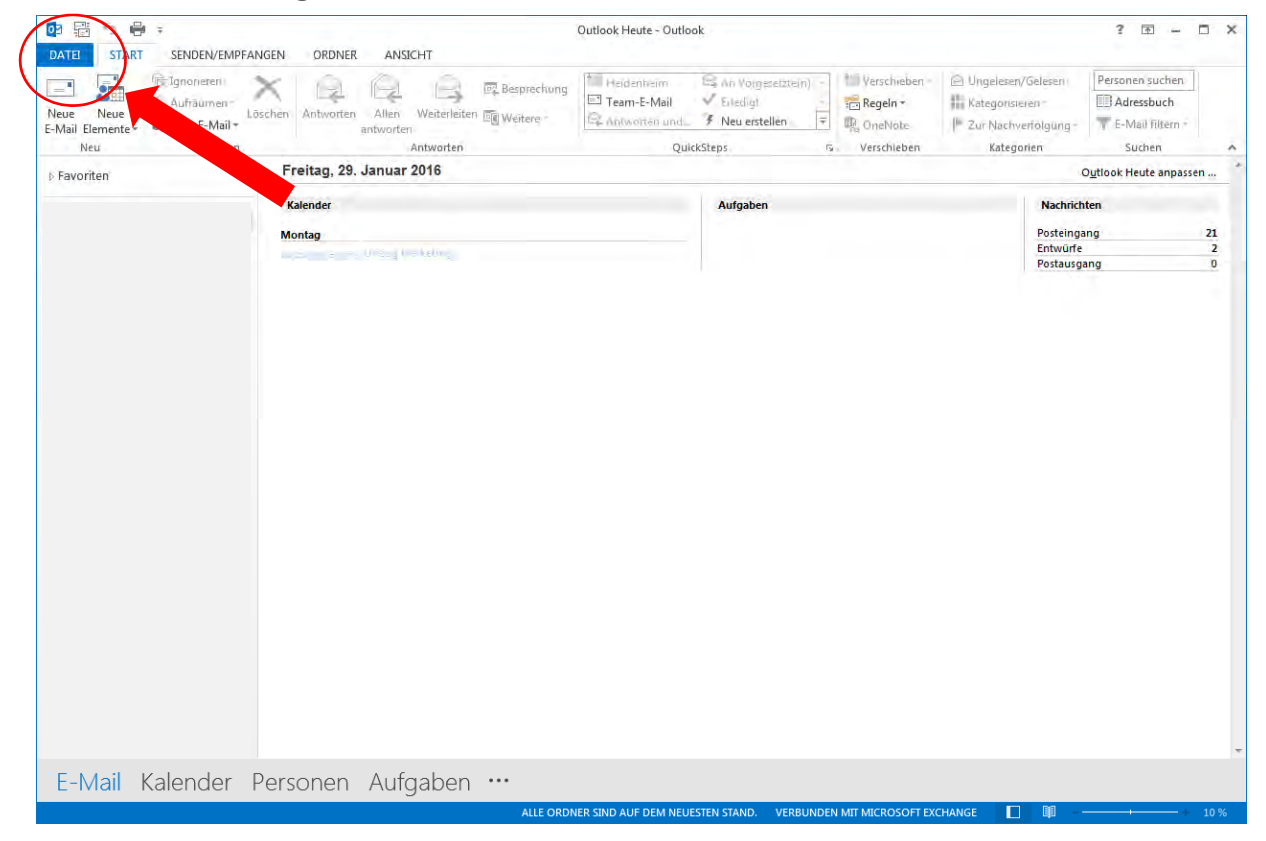

 $\tau = \pi \times$ 

d) Den Befehl "Konto hinzufügen" auswählen.

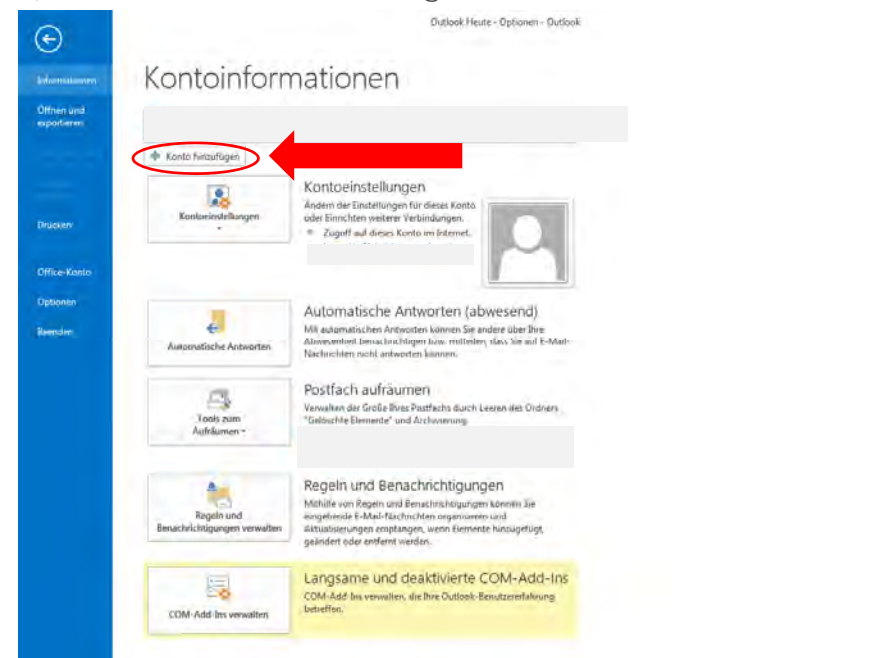

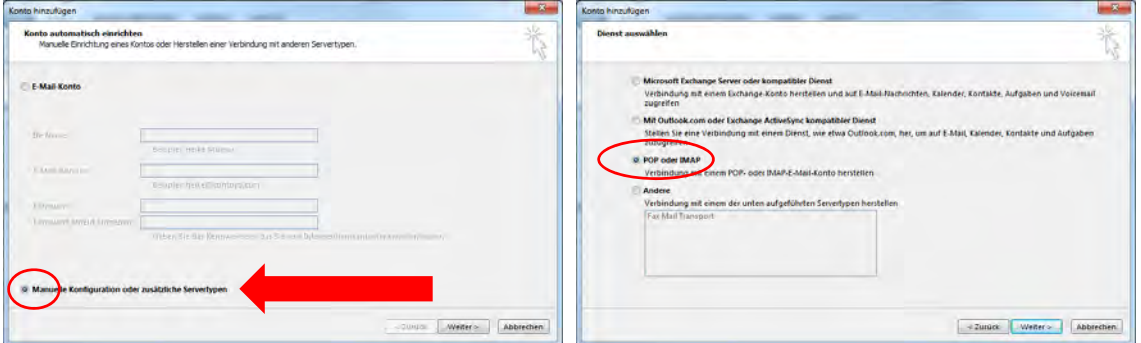

e) Die folgenden Eintragungen dann wie im Bild beschrieben vornehmen:

Hinweis: Hier muss vor dem Ausfüllen entschieden werden, ob das E-Mail Konto als POP oder IMAP eingebunden werden soll. Die Felder sind anhand der zugesendeten Benutzerdaten auszufüllen. (Benutzername und Passwort)

Anschließend klicken Sie auf den Button "Weitere Einstellungen"

POP Version and IMAP Version

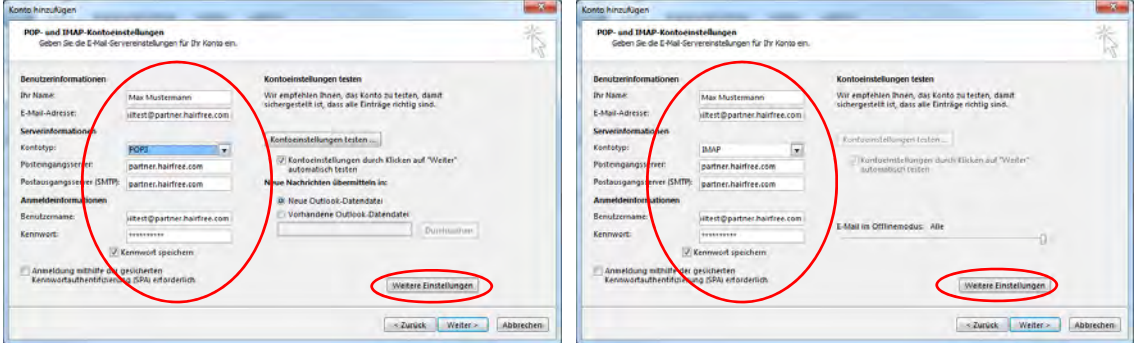

Einstellungen Postausgangsserver identisch für POP und IMAP

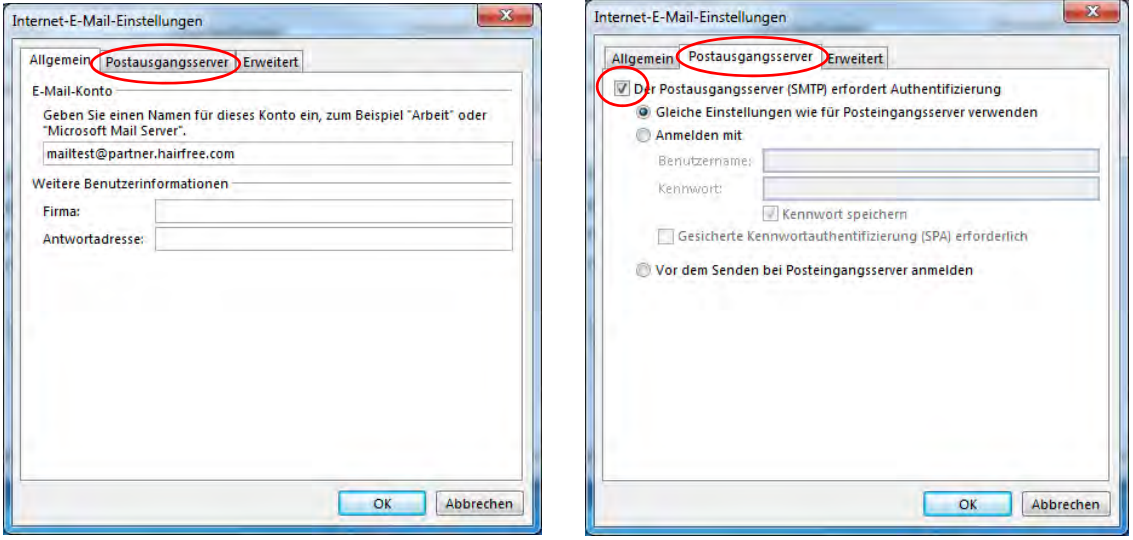

Anschließend klicken Sie auf den Button "Erweitert" und tragen die in Ihrer E-Mail enthaltenen Daten ein und bestätigen Sie anschließend mit "OK".

POP Version and IMAP Version

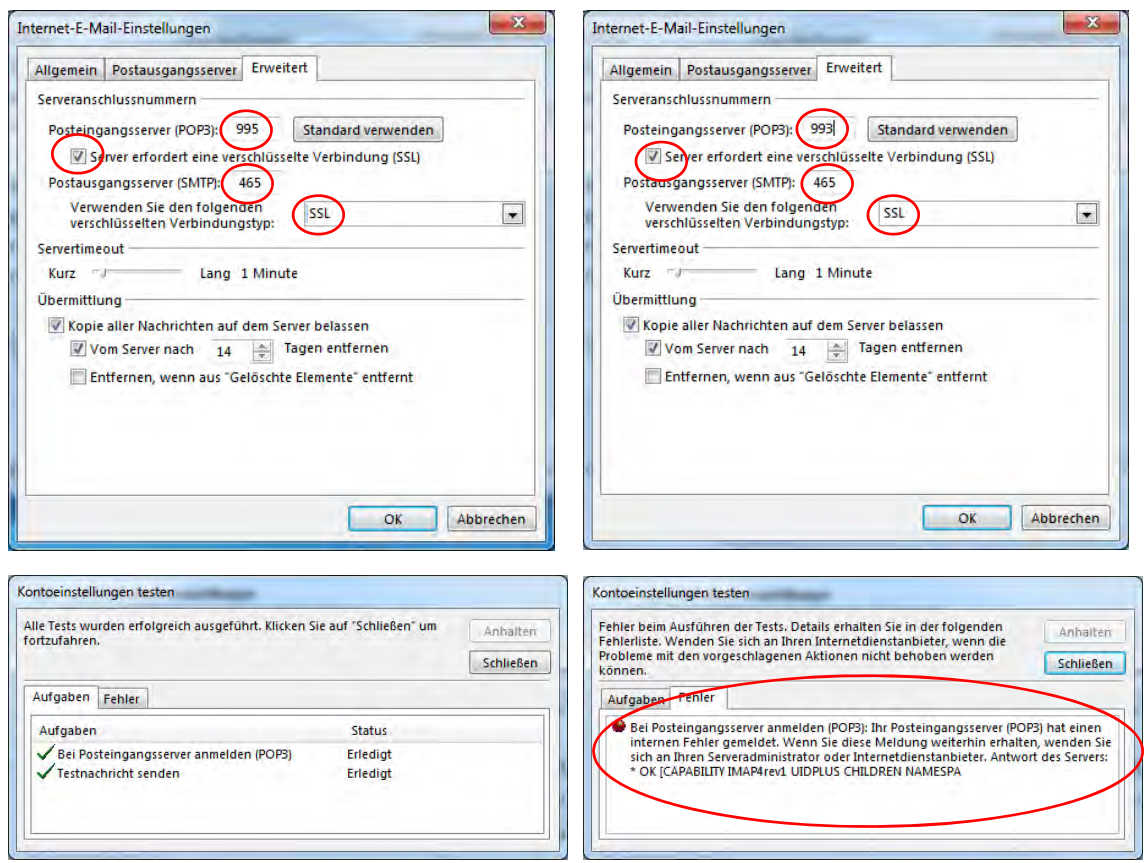

Sollten Sie für POP oder IMAP bei dem anschließenden "Kontoeinstellungen testen" einen Fehlerhinweis bekommen, der auf SSL hinweist, müssen Sie das Fenster "Erweitert" wie folgt ausfüllen.

POP Version and IMAP Version

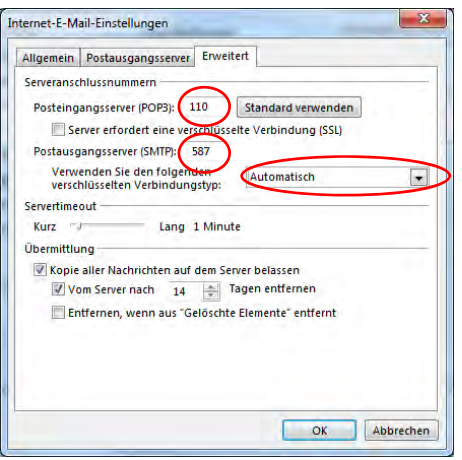

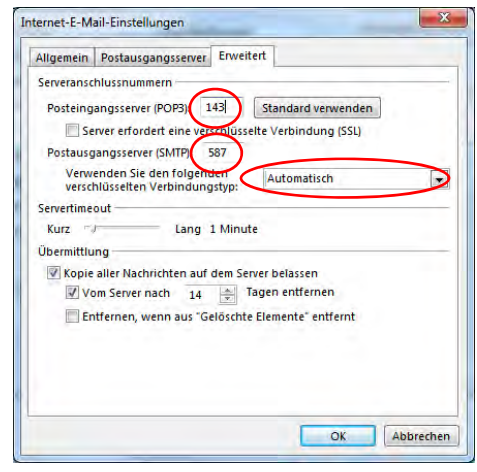

g) Den Konfigurationsprozess beenden durch klicken auf "Fertig stellen"

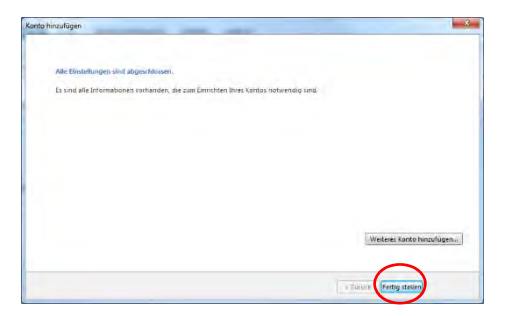

Man erkennt, dass das Mailkonto in der Liste der Konten aufgenommen wurde.

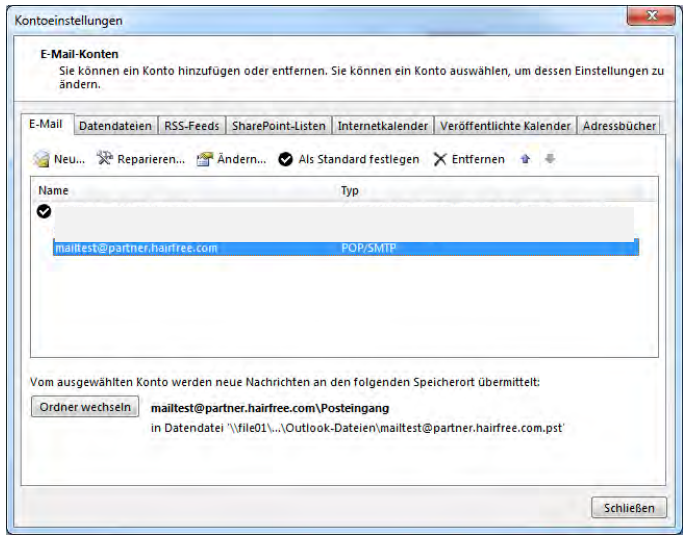

Klicken Sie hier auf Schließen". Nun beenden Sie Outlook und starten Sie es erneut, damit die Einstellungen aktiviert werden.

Nach der Installation des Mailkontos sind noch Einstellungen im Mailverwaltungsprogramm vorzunehmen, die eine CI-konforme Kommunikation und Außenwirkung sicherstellen.

# **Schritt 4: CI –Vorgaben von hairfree im Mailprogramm einstellen**

(am Beispiel Microsoft Outlook)

Die CI Vorgaben von hairfree im Bereich der Mailkommunikation finden sich insbesondere in folgenden Bereichen der Standard Signatur und der Schriftart und Schriftgröße.

a. Schritt: Outlook starten und in der oberen Menüleiste "Datei" auswählen

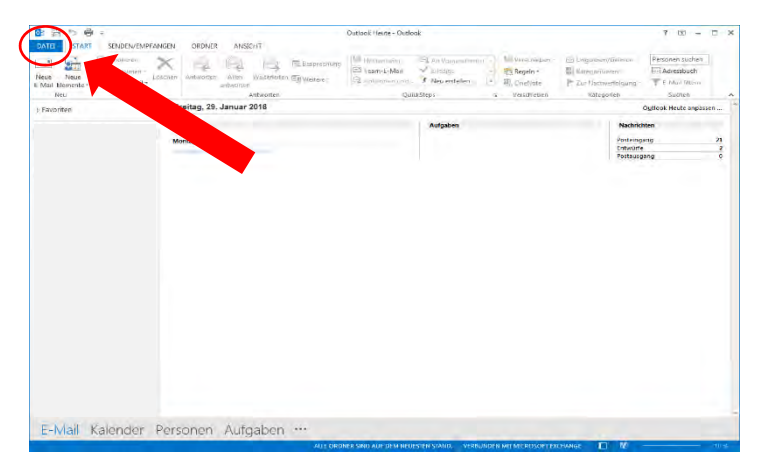

b. Schritt: Wählen Sie nun den Punkt "Optionen" aus

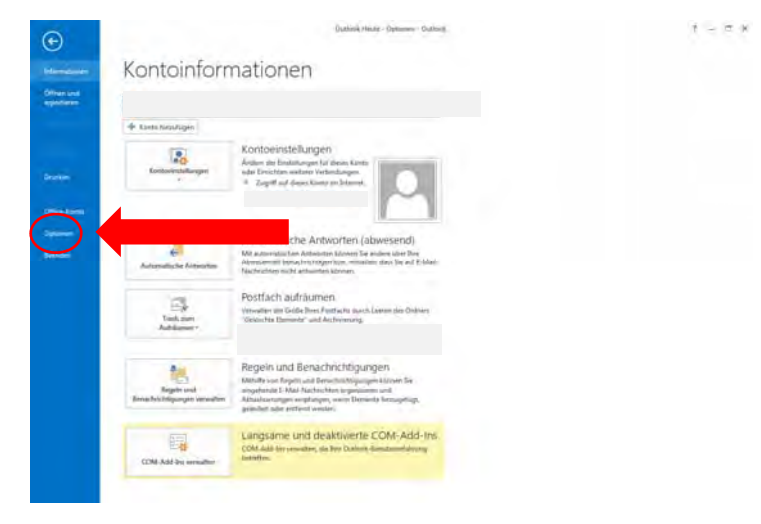

c. Schritt: In der linken Menüleiste "E-Mail" auswählen und dann "Signaturen"

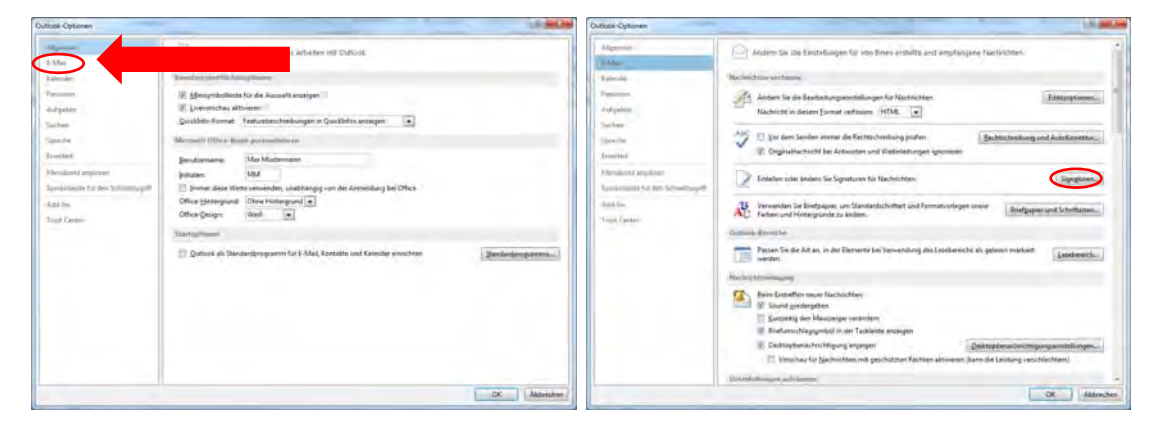

d. Schritt: Im Reiter "Email-Signatur" wählen Sie "Neu"

Signaturnamen eintragen und Signatur bearbeiten.

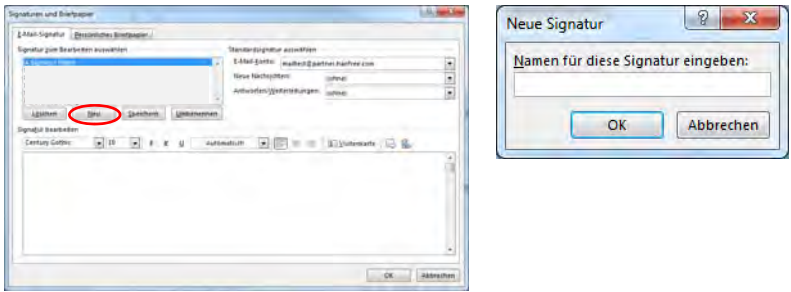

Bildelement und Signatur erst ab Unterzeichnung des Franchisevertrages

Inhalt der neuen hairfree Signatur:

Mit freundlichen Grüßen, herzlichst,

Max Mustermann Geschäftsleitung hairfree Musterstadt

**h a i r f r e e Institut Musterstadt Max Mustermann Musterstraße 123 12345 Musterstadt** 

Tel.: +49 (0)1234 / 56 78 90 Fax: +49 (0)1234 / 56 78 900 E-Mail: max.mustermann@partner.hairfree.com Web: www.hairfree-stadt.de

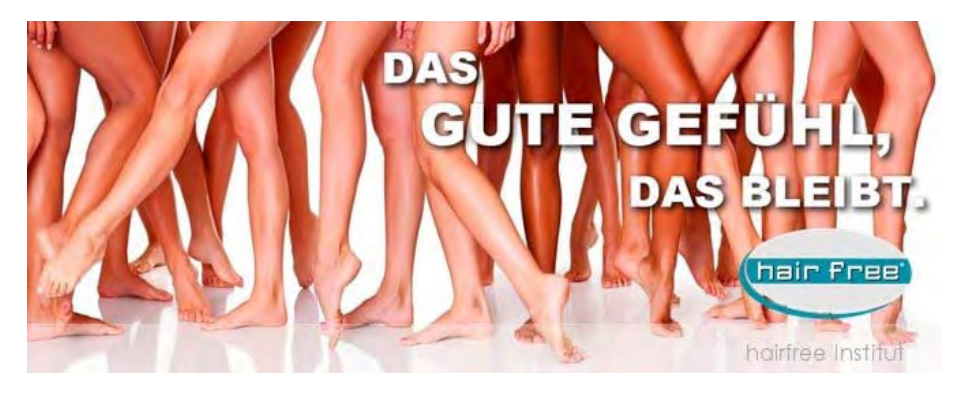

#### Firmendaten

Wichtiger Hinweis:

Diese E-Mail enthaelt vertrauliche und/oder rechtlich geschuetzte Informationen. Wenn Sie nicht der richtige Adressat sind oder diese E-Mail irrtuemlich erhalten haben, informieren Sie bitte sofort den Absender und vernichten Sie diese Mail. Das unerlaubte Kopieren sowie die unbefugte Weitergabe dieser Mail ist ohne die schriftliche Genehmigung des Absenders nicht gestattet.

#### Important Note:

This e-mail may contain confidential and/or privileged information. If you are not the intended recipient (or have received this e-mail in error) please notify the sender immediately and destroy this e-mail. Any unauthorized copying, disclosure or distribution of the material in this e-mail without the written permission of the sender is strictly forbidden.

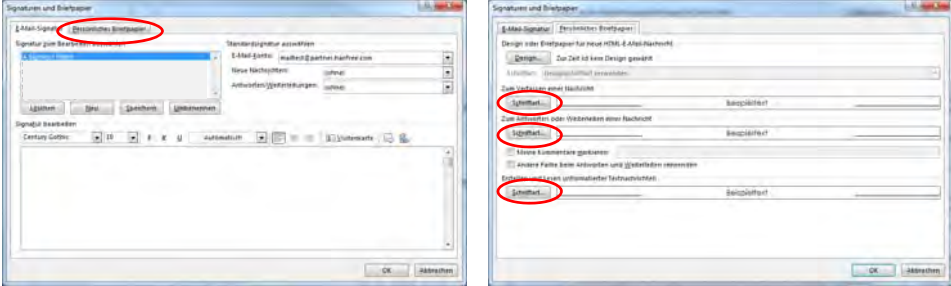

e. Schritt: Jetzt den Reiter "Briefpapier und Schriftarten" auswählen

- f. Schritt: Im linken Bereich "Schriftart" jeweils 1x auswählen
- g. Schritt: Schriftart und Größe gemäß CI-Vorgabe einstellen

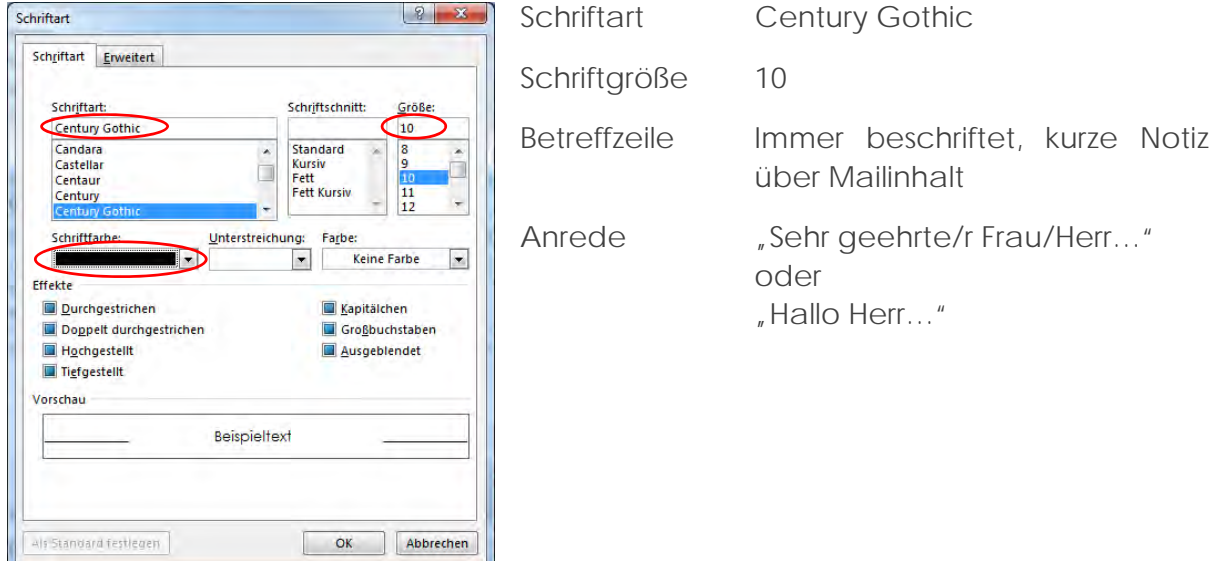

h. Schritt: Schritt 7 für die beiden unteren Schriftart-Bereiche wiederholen.

#### **Schritt 5: Bestätigungsmail an Partnerbetreuer**

Der Franchisepartner schickt eine Bestätigungsmail an den Partnerbetreuer zurück, um die CI-Konformität zu dokumentieren.

Eine Mail mit der neuen Signatur von dem Mailkonto aus an partnerbetreuung@hairfree.com schicken.

Ab sofort findet die persönliche Kommunikation zwischen Partner und Systemzentrale über dieses Mailkonto statt.